# **『iBS Tag Utility』 利用マニュアル**

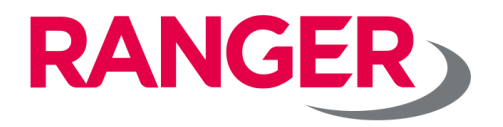

Ver.5.0

## 目次

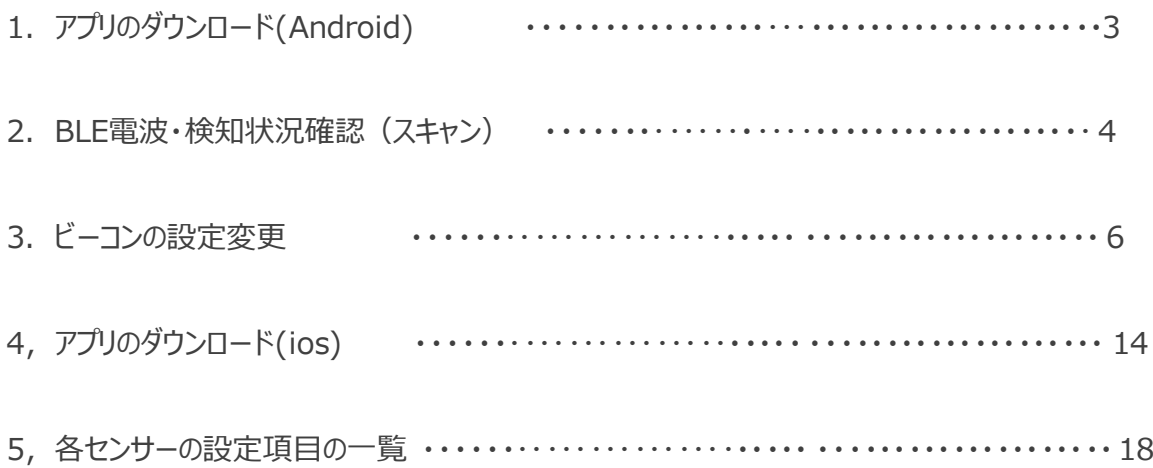

**1. Android アプリのダウンロード**

**Google Playより、「iBS01 Tag Utility」をダウンロードしてください**

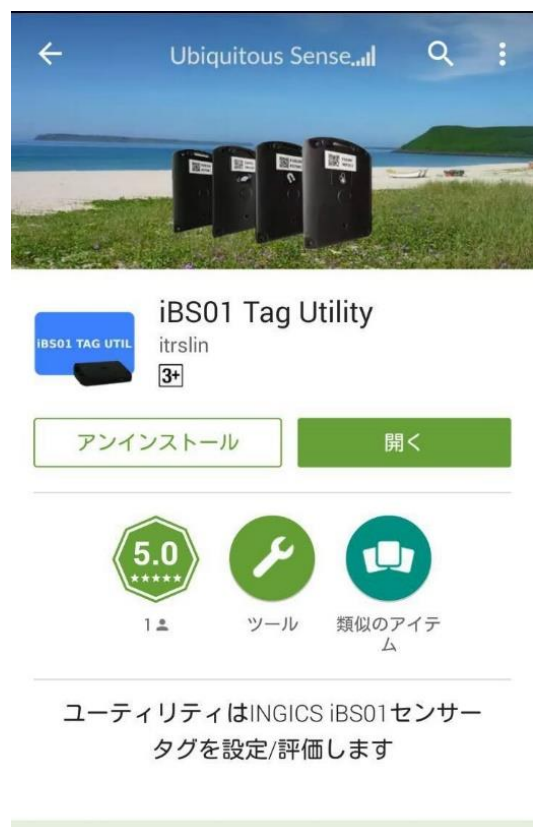

 $\hat{h}$ Ù  $\rightarrow$ 

※ご注意 Android 6.0以上に対応しております **2. BLE電波・検知状況確認(スキャン)**

**アプリを起動し、下部の「START SCAN」ボタンを選択すると、 受信スマホ周辺のセンサー情報を取得します**

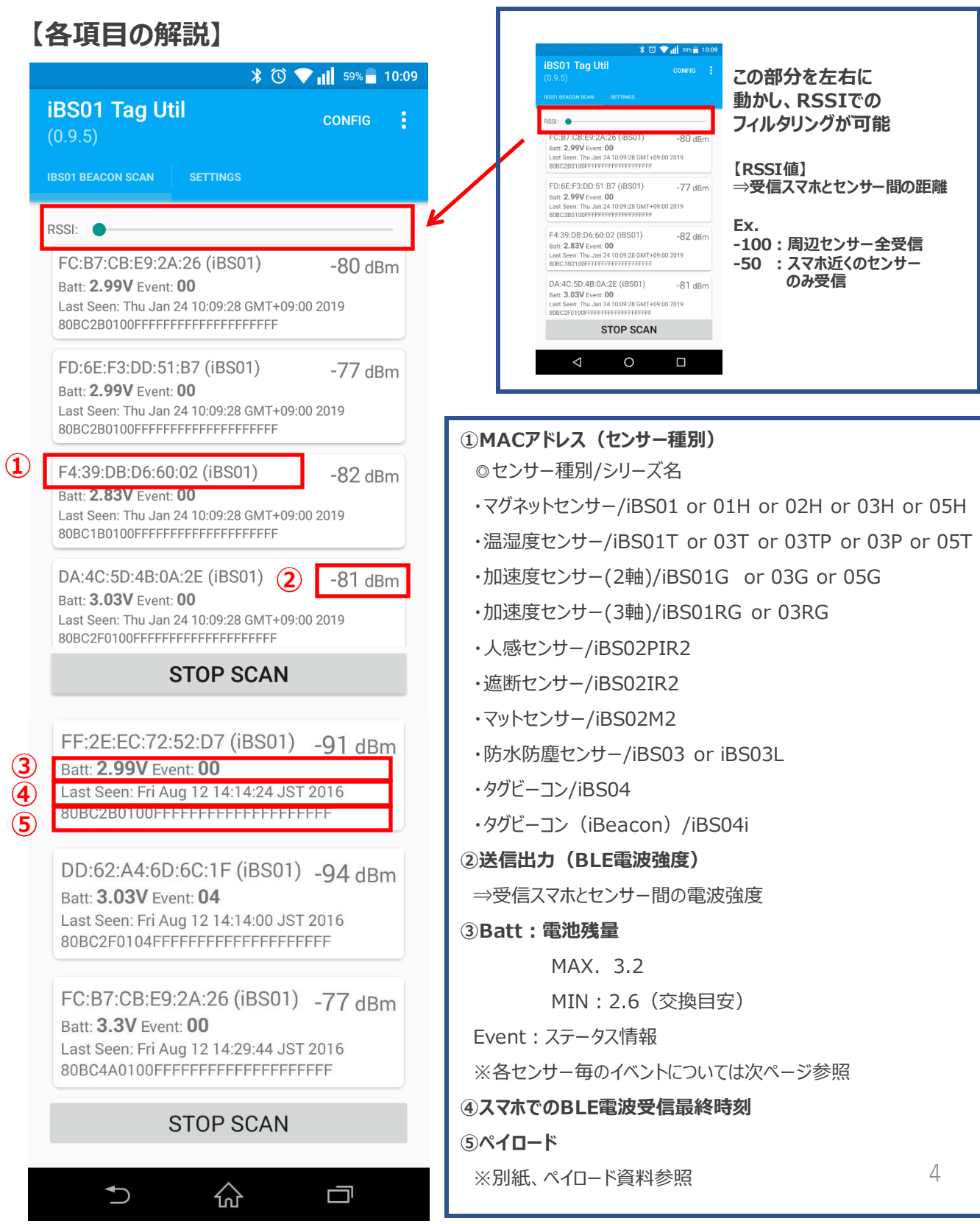

**2. BLE電波・検知状況確認(スキャン)**

**イベントステータスの詳細は下記となります**

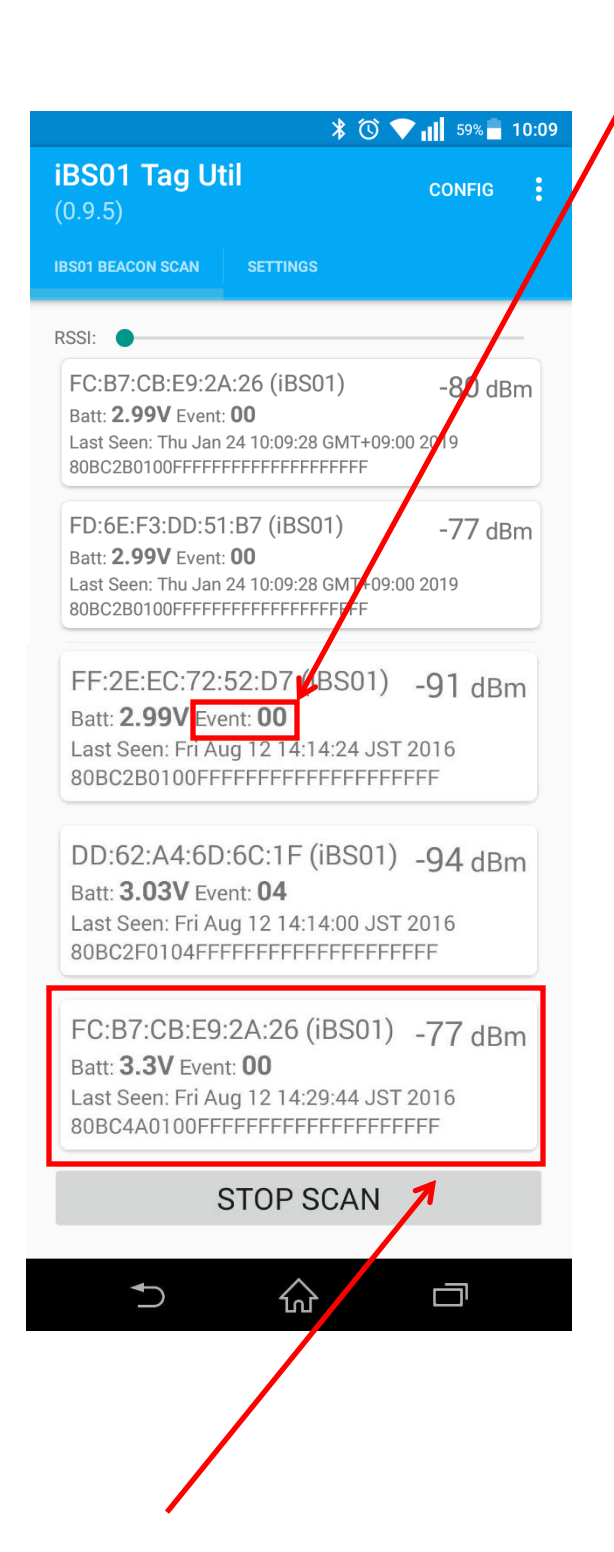

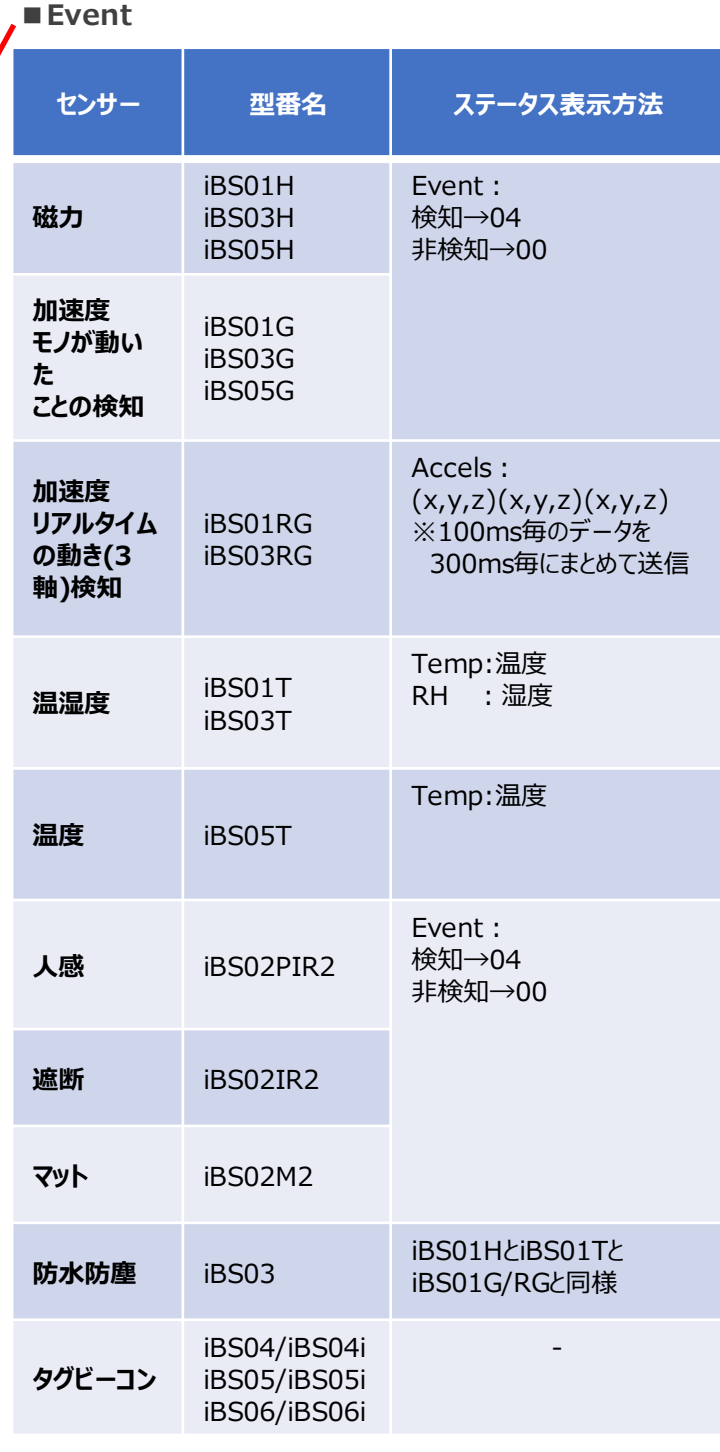

**直近のバージョンからですが、センサーを選択すると、青くマークされます。 以前より、どのセンサーを選択しているかが分かりやすくなっています。**

#### **3-1. 「CONFIG」ボタンを タップします**

#### **3-2. ポップアップ画面、 「SCAN」ボタンをタップします**

**3-3. 対象センサーを表示させます (表示方法は次ページ参照**)

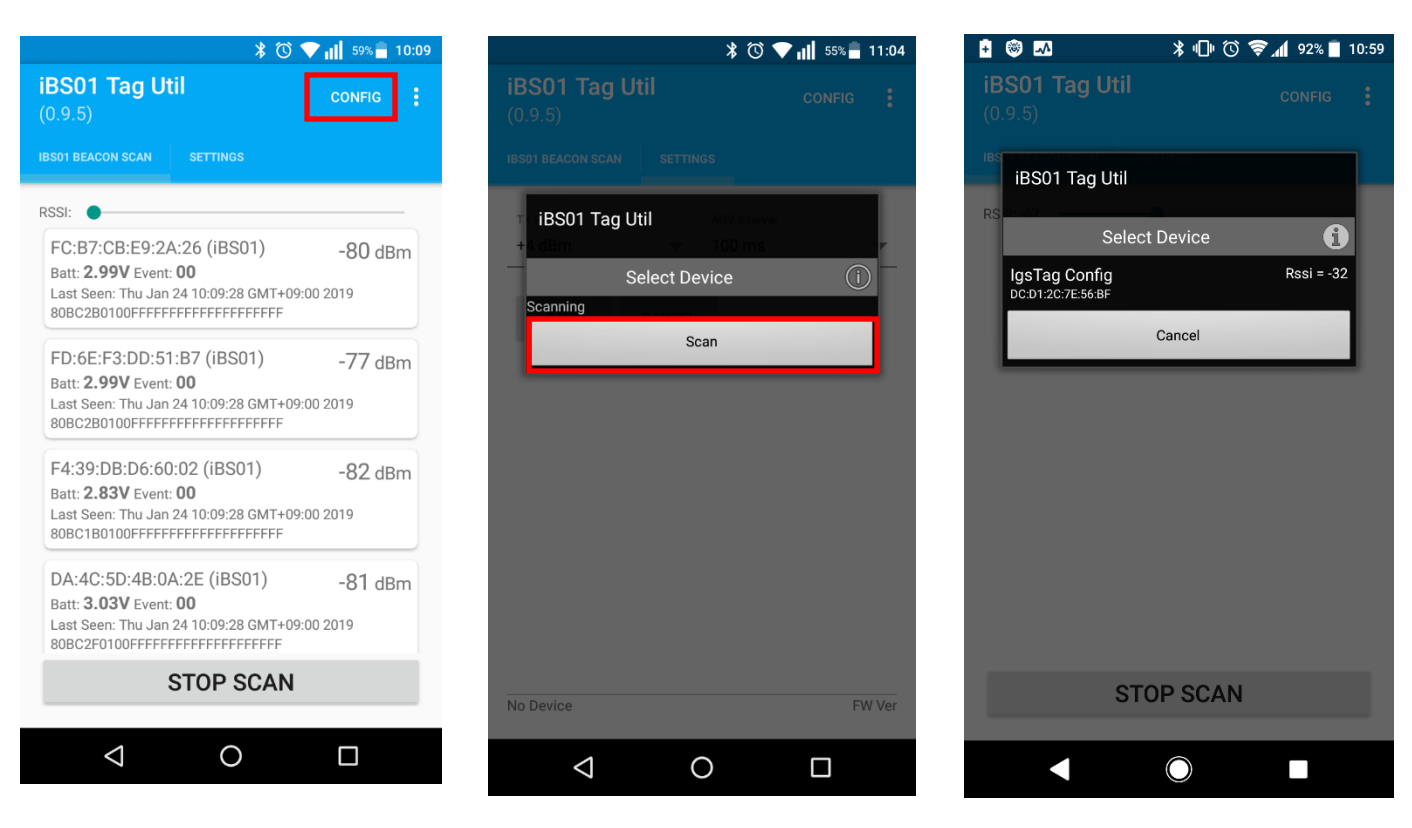

#### **※CONFIGを押したがセンサーが表示されない場合※**

お客様よりCONFIGを押したが、センサーが表示されないというお問い合わせがあります。

CONFIGと表示されるタイミングは下記のとおりです。

iBS01シリーズの場合:センサー中央のボタンを押しながら電源をONにした時 iBS02シリーズ以降:センサーの電源をONにしてから20秒程度

上記を踏まえて、下記の手順で、もう1度お試しください。

- ① アプリのCONFIGを押下
- ② センサーの電源をONにする

CONFIGを押した後にセンサーの電源をONにすると表示されやすいことが多いです。

#### **■対象センサー表示方法**

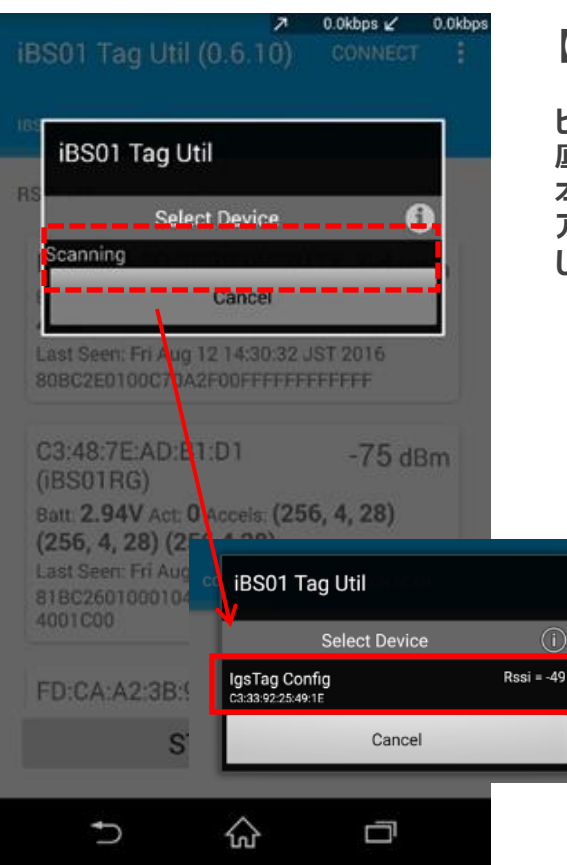

#### **【iBS01シリーズの場合】**

**ビーコン本体中心のボタンを押しながら、 底面のつまみを右にスライドし、電源をONにします。 本体の緑のランプが点灯したままの状態になり、アプリのポップ アップ画面に対象ビーコンのMACアドレスが表示されるので選択 します。**

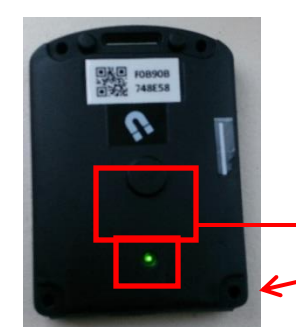

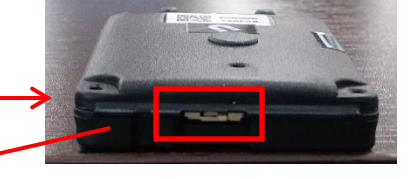

**ままの状態になります。**

**真ん中のボタンを押しながら、底面 緑のランプが点灯した のつまみを右にスライドする。**

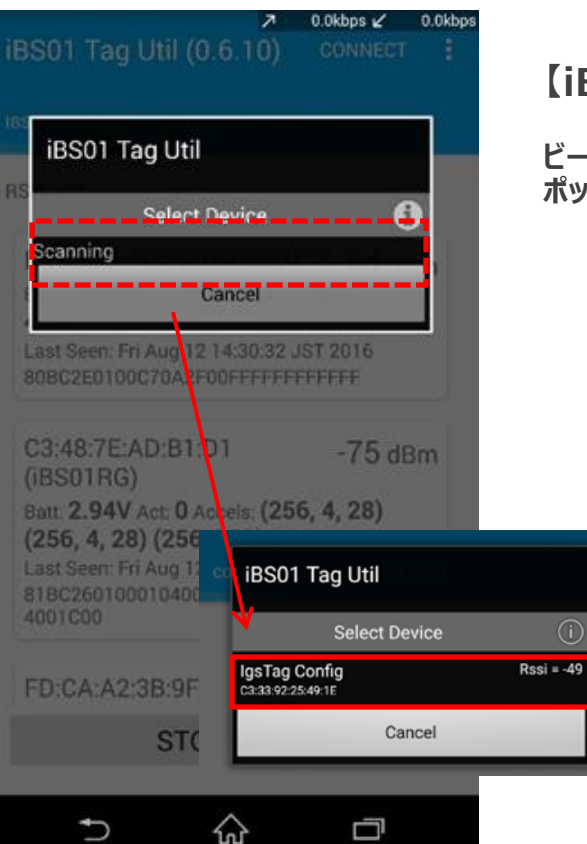

#### **【iBS02シリーズの場合】**

**ビーコン側面にある白いつまみを上にスライドし、電源をONにします。 ポップアップ画面に対象MACアドレスが表示されるので選択します。**

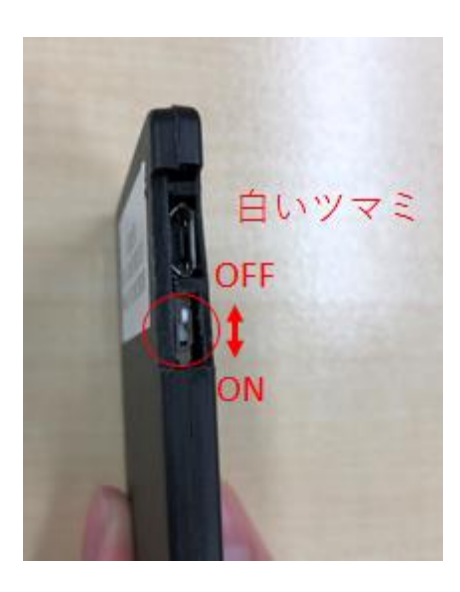

#### **■対象センサー表示方法**

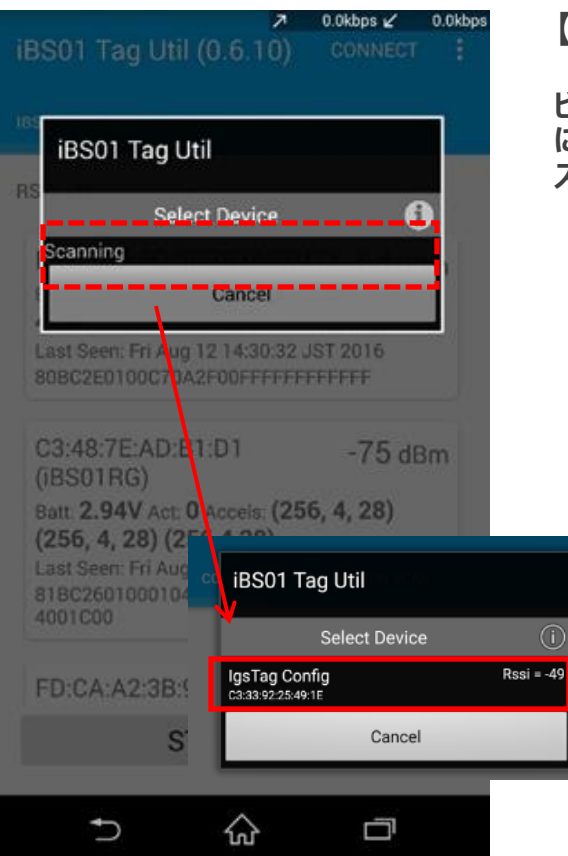

#### **【iBS03シリーズの場合】**

**ビーコン本体内部にある白いつまみを上にスライドし、電源をON にします。アプリのポップアップ画面に対象ビーコンのMACアドレ スが表示されるので選択します。**

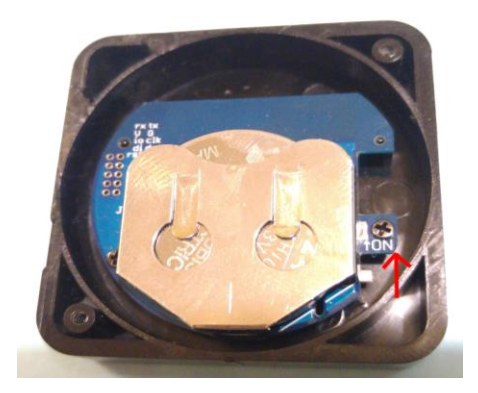

#### $0.0kbps \nless$ 0.0kbps iBS01 Tag Util  $R$ <u> – Select Device – – – – – –</u> canning Cancel<sup>"</sup> Last Seen: Fri Aug 12 14:30:32 JST 2016 80BC2E0100C70A FOOFFFFFFFFFFFFF C3:48:7E:AD:B1:01  $-75$  dBm  $(BSO<sub>1</sub>RG)$ Batt. 2.94V Act: 0 Accels: (256, 4, 28)  $(256, 4, 28)$   $(256)$ Last Seen: Fri Aug 12 iBS01 Tag Util 81BC260100010400 4001C00 **Select Device** IgsTag Config<br>ca:aa:92:25:49:1E  $Rssi = -49$ FD:CA:A2:3B:9F Cancel ST<sub>C</sub> J Ē  $\bigtriangleup$

#### **【iBS04シリーズの場合】**

 $\bigcirc$ 

**ビーコン本体の電源を入れて(絶縁シートを引き抜く) から数秒間が設定モードとなります。 ポップアップ画面に対象MACアドレスが表示されるので選択します。**

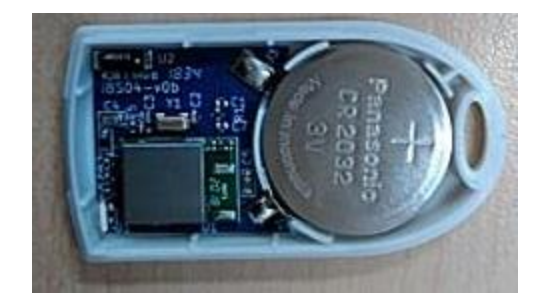

#### **■対象センサー表示方法**

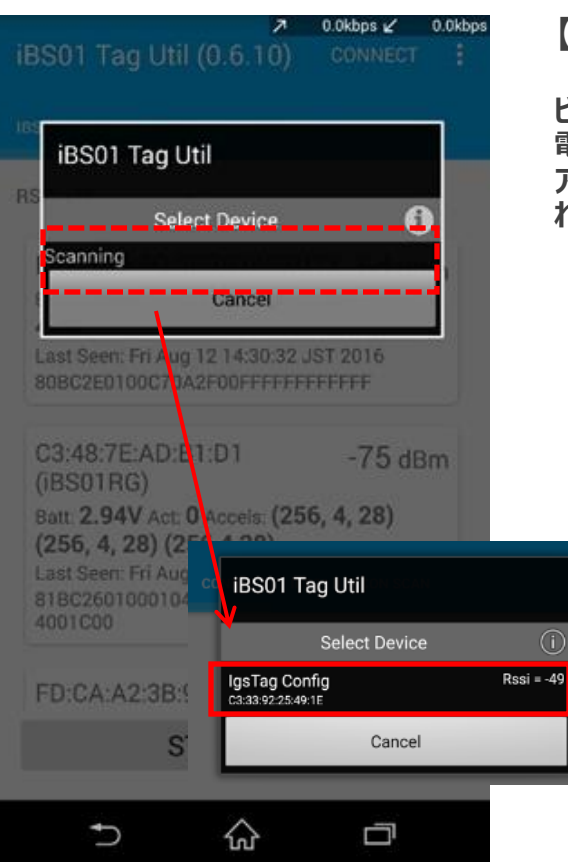

#### **【iBS05シリーズの場合】**

**ビーコン表面にある中央のボタンを強めに押して、電源を入れます。 電源をONにしてから20秒程度が設定モードとなります。 アプリのポップアップ画面に対象ビーコンのMACアドレスが表示さ れるので選択します。**

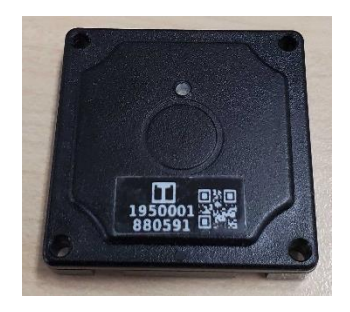

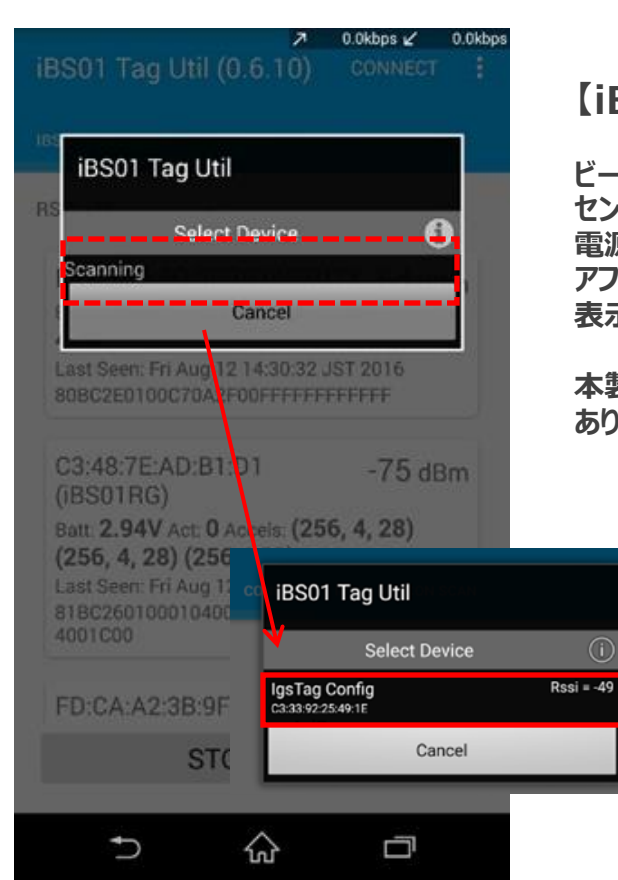

#### **【iBS06シリーズの場合】**

 $\bigcirc$ 

**ビーコン本体の表面青枠箇所に磁石を付けることで、 センサーの電源が入ります。 電源をONにしてから20秒程度が設定モードとなります。 アプリのポップアップ画面に対象ビーコンのMACアドレスが 表示されるので選択します。**

**本製品は現在製作中のため、デザインや表記を変更する可能性が あります。**

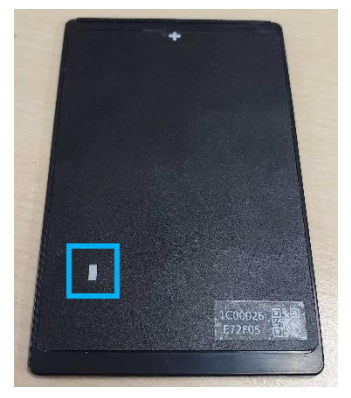

#### ■ 変更可能項目について

#### **◆TX Power(送信出力)**

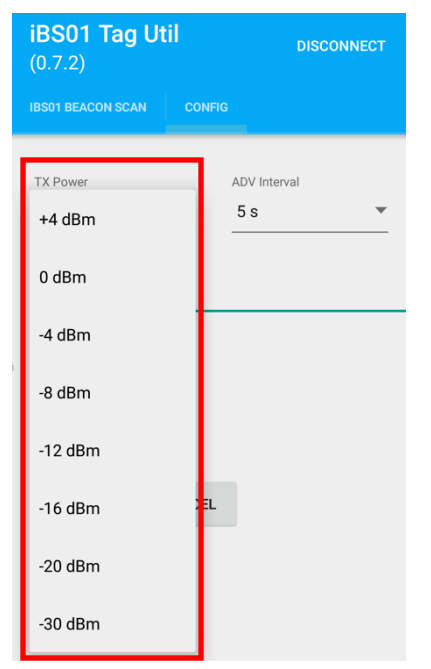

**Tx Powerとは、「デバイスが出す電波の強度」を表しているとお考え 下さい。 数値が大きい方が強度が強くなります。**

**シリーズ毎の最小値/最大値は下記となります。 ※センサー種別次第では、-30dBmをサポートしていない場合もございます。**

**iBS01では -30dBm ~ +4dBm、 iBS05では、-4dBm~ +4dBmと表記されています。 iBS06では、-30dBm ~ +4dBmと表記予定です。**

**iBS02、iBS03、iBS04では、 High(+5dBm)/Mid(0dBm)/Low(-6dBm)と表記されていま す。**

**・デフォルト値 iBS01 → +4dBm iBS02/iBS03/iBS04 → High iBS05/iBS06 → 0dBm**

#### **◆ADV Interval(送信間隔)**

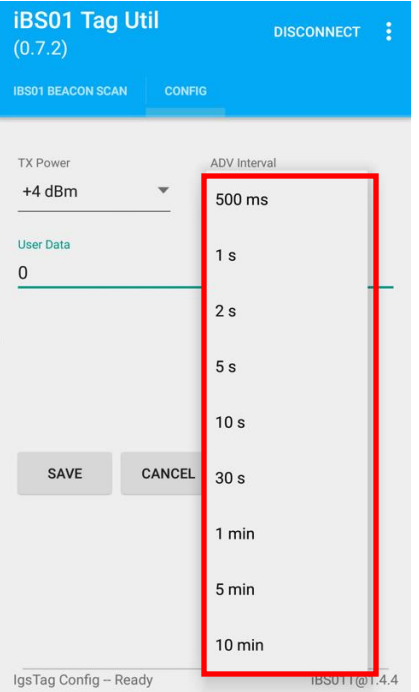

**ADV Intervalとは、「デバイスがデータを出す間隔」を表していると お考え下さい。 数値が小さい方がデータを出す間隔は早いですが、 電池の消耗も早くなります。電池の寿命を考慮しご検討ください。**

**各シリーズにて、100msから数十分までを用意してあります。**

#### **◆User Data(ユーザー識別子)**

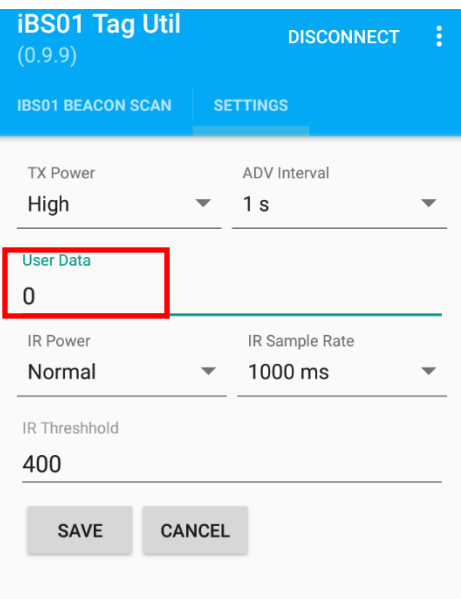

**User Dataとは、「ユーザー識別子」を表しているとお考え下さい。**

**弊社のセンサーでは、送られてくるペイロードではセンサーがどれかを判 別することができません。**

**ですが、このユーザー識別子を用いることで、 センサーの番号を追加で付与できるため、MACアドレスを見なくても、 ペイロード内でどのセンサーかを判別することが可能です。**

**また、この識別子をセンサー毎ではなく、 テナント単位に変えることで、どのテナントかを判別するための、 グループの識別子としても使用することが可能です。**

#### **◆IR Power(赤外線の送信出力)**

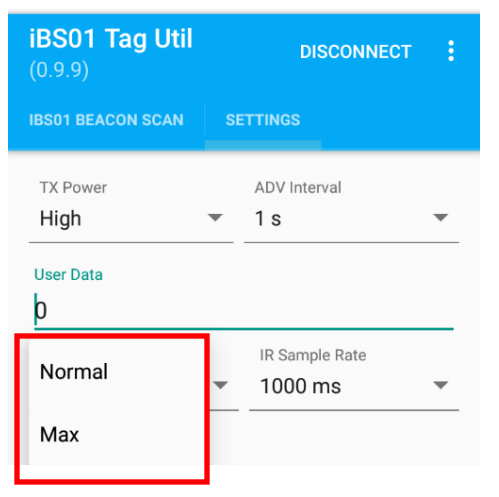

**IR Powerとは、iBS02IR専用の項目で、 「赤外線の送信出力」を表しているとお考え下さい。**

**通常IRでの検出範囲は遮断する物質・色によりますが、 標準的に30cm~50cm程度となります。**

**IR PowerをMaxに変更することで距離を伸ばすことが可能です。**

**具体的な距離に関しては、 遮断する物質・色や環境によって変化します。**

#### ■ 変更可能項目について

#### **◆IR Sample Rate(検出速度)**

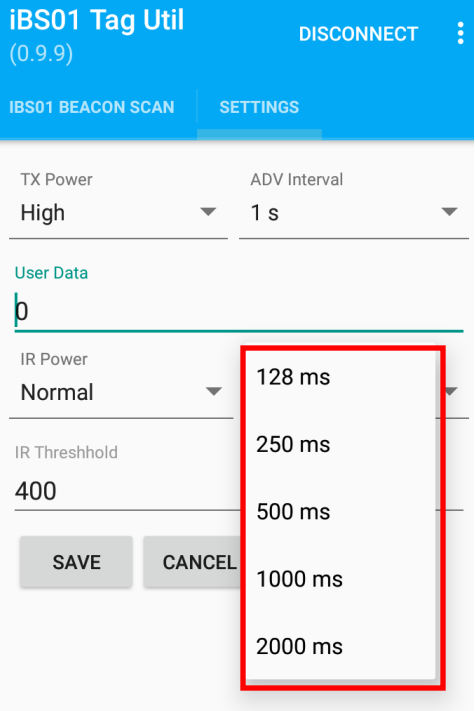

**IR Sample Rateとは、iBS02IR専用の項目で、 「検出速度」を表しているとお考え下さい。**

**この数値を小さくすることにより検出の速度を上げることができます。**

#### **※注意※**

**iBS02IR/iBS02PIRは、検出(04)から非検出(00)になる際には、 プログラム上で本当にエリア外にいるのかを判断しているため、 非検出(00)になるまで8秒程度かかります。**

**検出を早くすることは可能ですが、 電池の消耗も早くなりますので、必要に応じて変更してお使いください。**

#### **◆IR Threshhold(測定距離)**

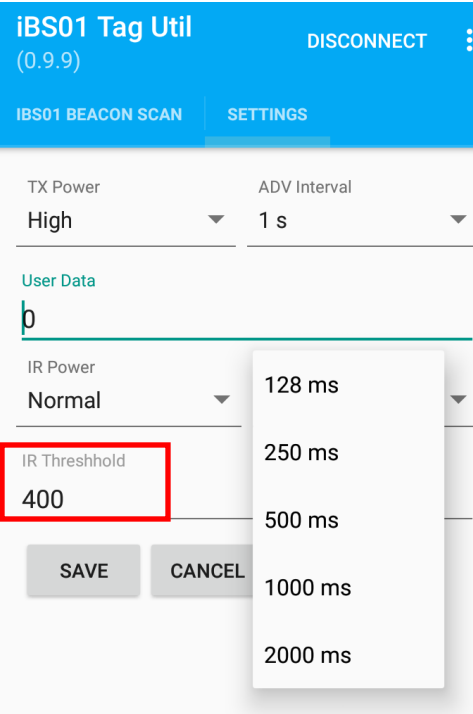

**IR Threshholdとは、iBS02IR専用の項目で、 「測定距離」を表しているとお考え下さい。**

- **・Threshholdの値をdefault値(400)を使用した場合 (あくまで目安となります)**
- **- A4サイズの白い紙を検知する場合:0cm ~ 50cmまで**
- **- A4サイズの黒い紙を検知する場合:0cm ~ 30cmまで ※遮断物の色や角度や照度によって反応が変化します。**

**実際に使用される前に、使う場所にてチューニングすることを弊社では おすすめしております。**

**現場での最適値の測定方法は次ページに記載します。**

#### **◆IR Threshhold(測定距離)の設置前の調整方法**

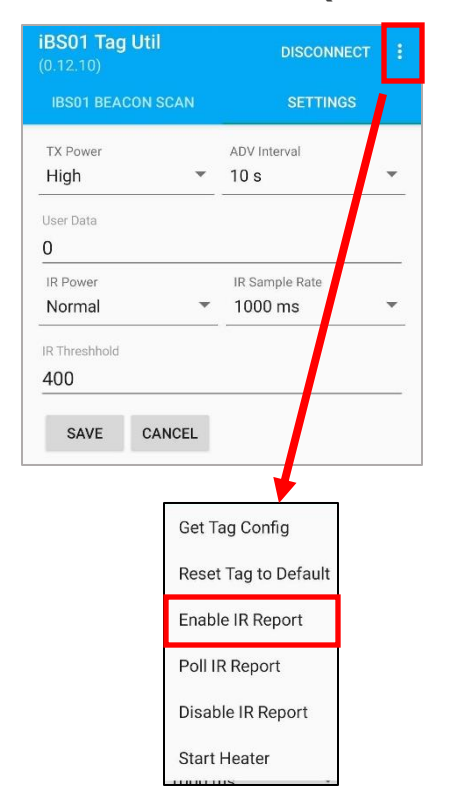

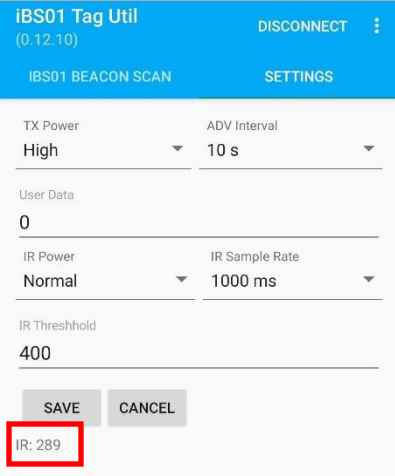

**まず、今までの手順同様にiBS02IRに接続します。 接続方法については、P6を参照してください。**

**デバイスと接続後、右上にある三点リーダーを選択し、 プルダウンより「Enable IR Report」を選択します。**

**そうすると、Saveの左下に今まで表示されていない「IR:XXX」という 値が表示されるようになります。**

**この数値は近くで遮断されると大きい数値となり、 遮断されるものがない場合は、小さい数値となります。**

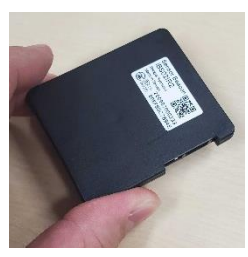

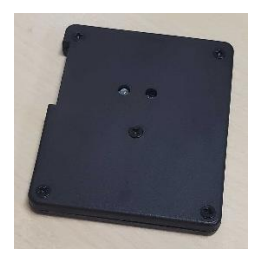

**左の写真:地面まで1cmの距離で遮断されている 左の数値:47251**

**右の写真:机の上においてあり、遮断されていない 右の数値:289**

**この数値を用いて、設置場所での遮断されることによる値を測定し、 非検出時の値と検出時の値の間の数値を設定することをお勧めして おります。**

**例) 遮断物までの距離20cm**

**①遮断されているときの数値:約800 ②遮断されていないときの数値:約300**

**◆計算式 (①800 + ②300 ) / 2 = 550**

**この場合では、Threshholdは550に設定。**

**このように設置する場所によってチューニングをお願いします。**

**1. iPhone アプリのダウンロード**

**App Storeより、「Ingics Beacon Util」をダウンロードしてください**

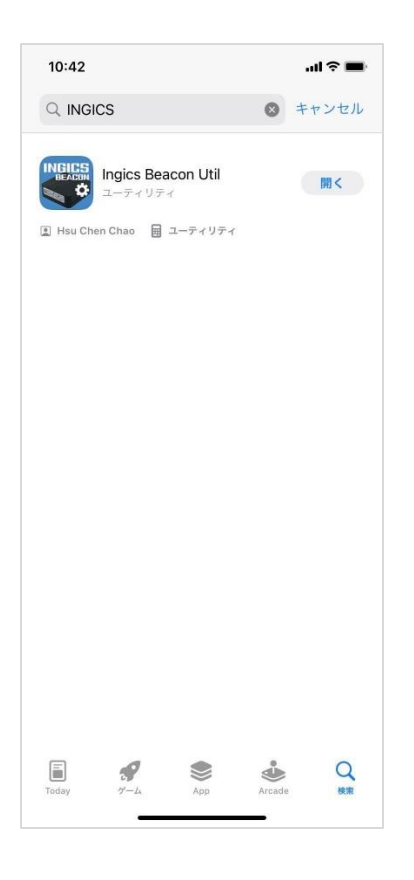

**※iBS01、iBS02シリーズの一部のFWは対応しておりませんので ご注意ください。**

**2. [iPhone]BLE電波・検知状況確認(スキャン)**

**アプリを起動し、下部①の「START SCAN」ボタンを選択すると、 受信スマホ周辺のセンサー情報を取得します**

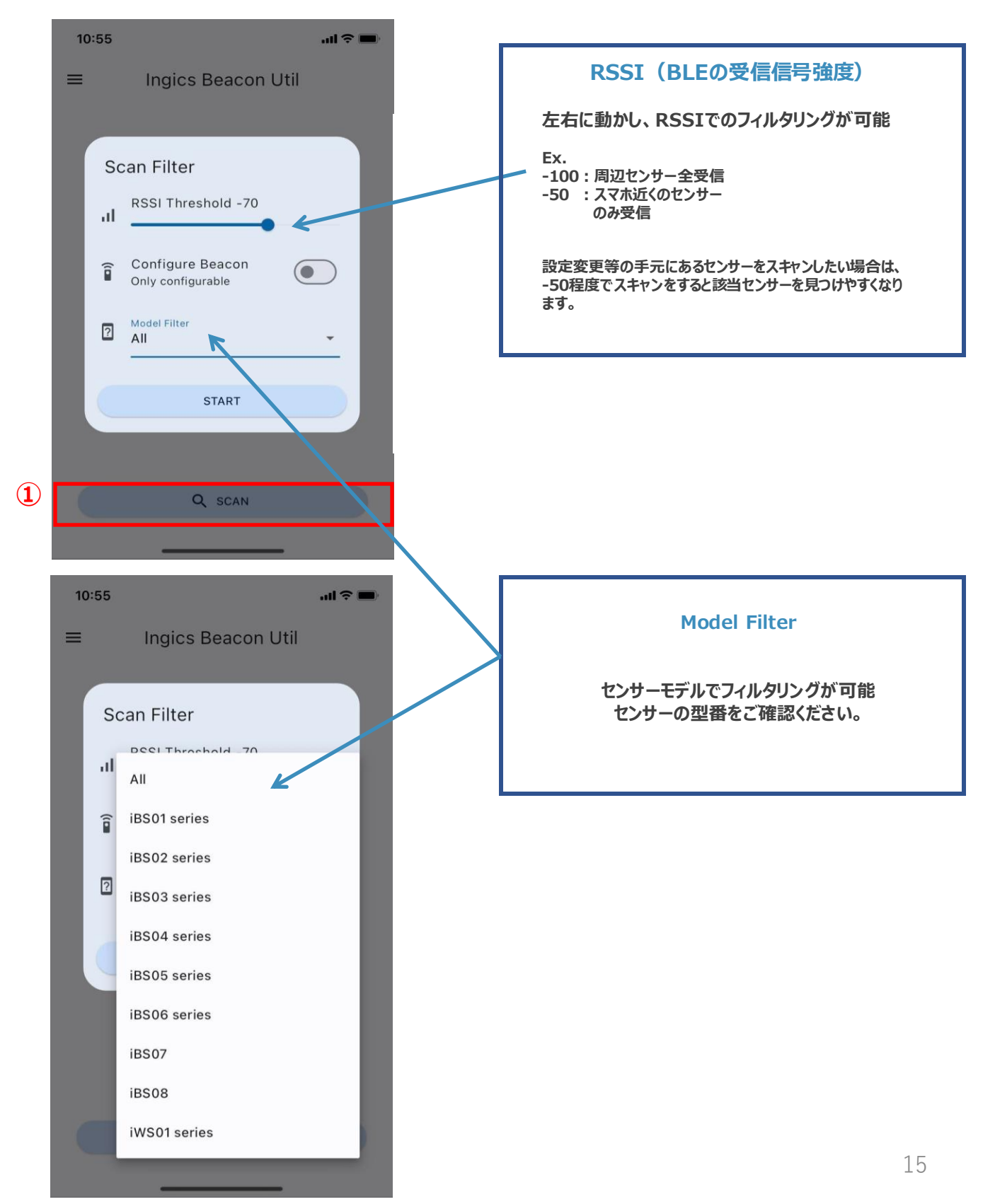

#### **2. BLE電波・検知状況確認(スキャン)**

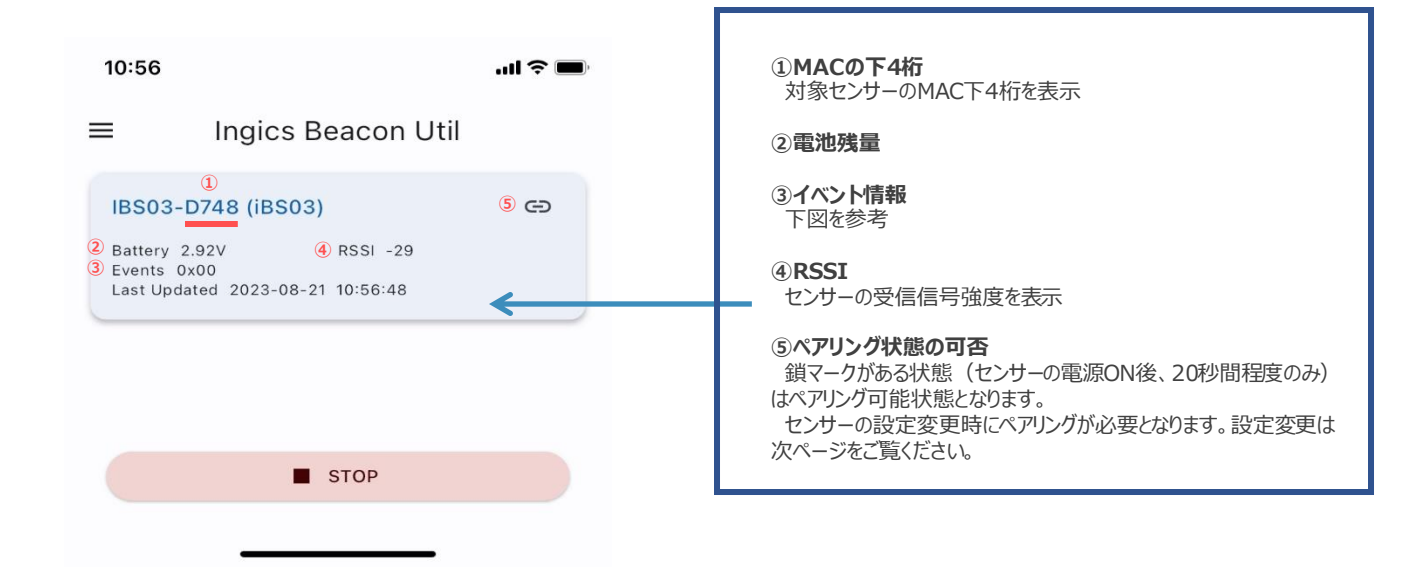

#### **■ ステータス**

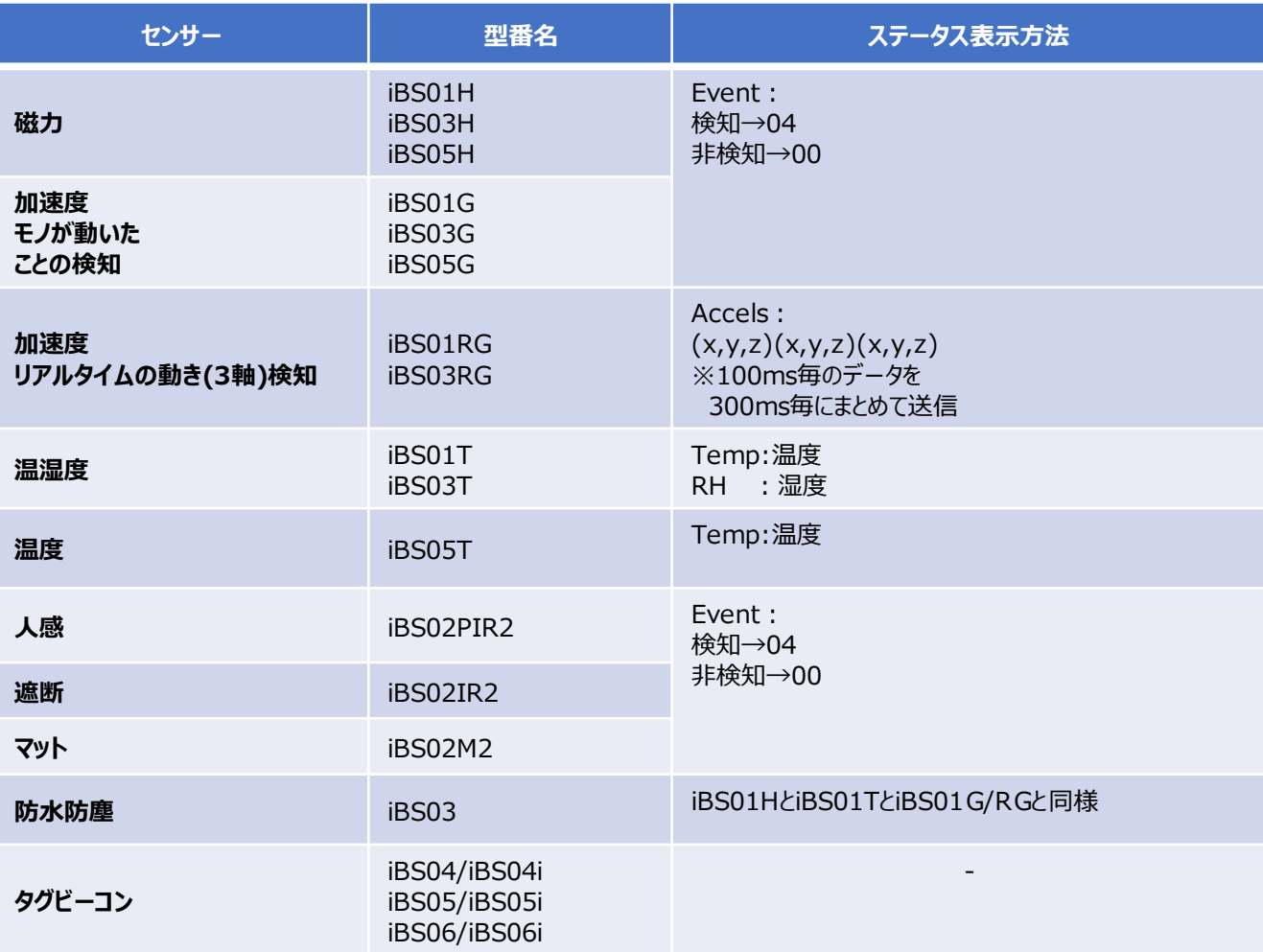

#### **3.ビーコンの設定変更**

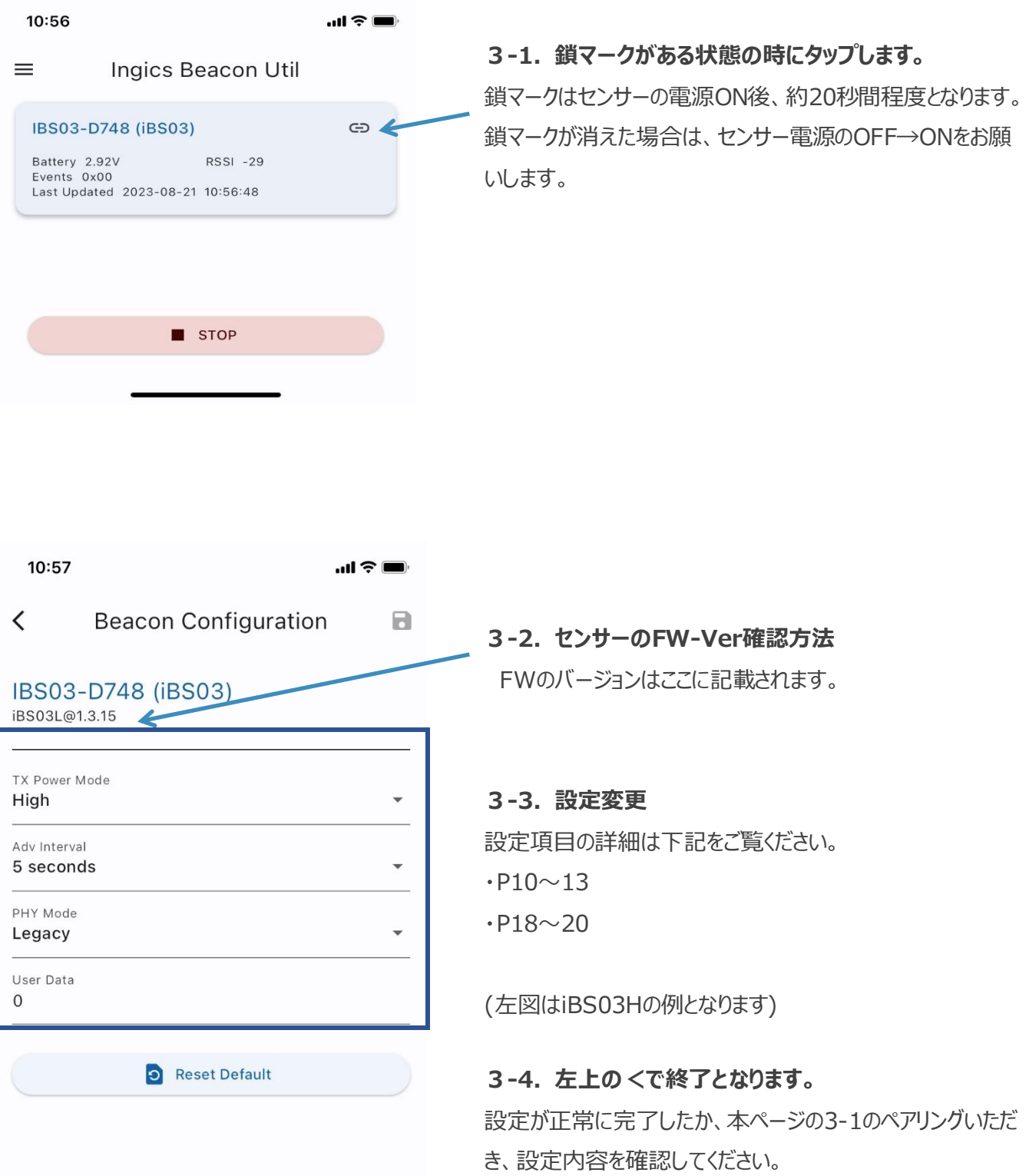

#### **◆Tx Power**

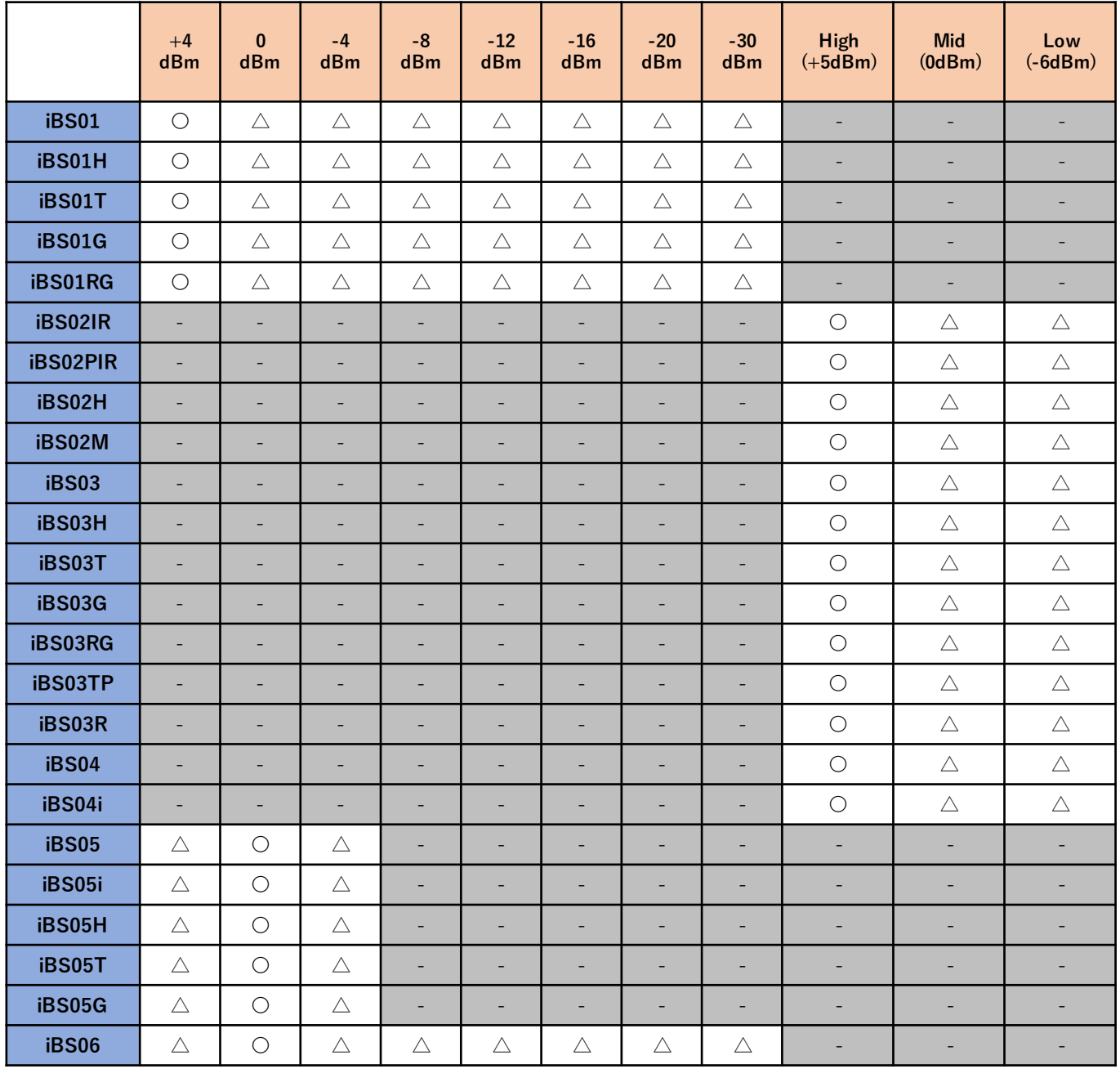

**凡例**

**〇 ・・・ デフォルトの値**

**△ ・・・ 選択可能な値**

#### **■各センサーの設定項目の一覧**

#### **◆ADV Interval**

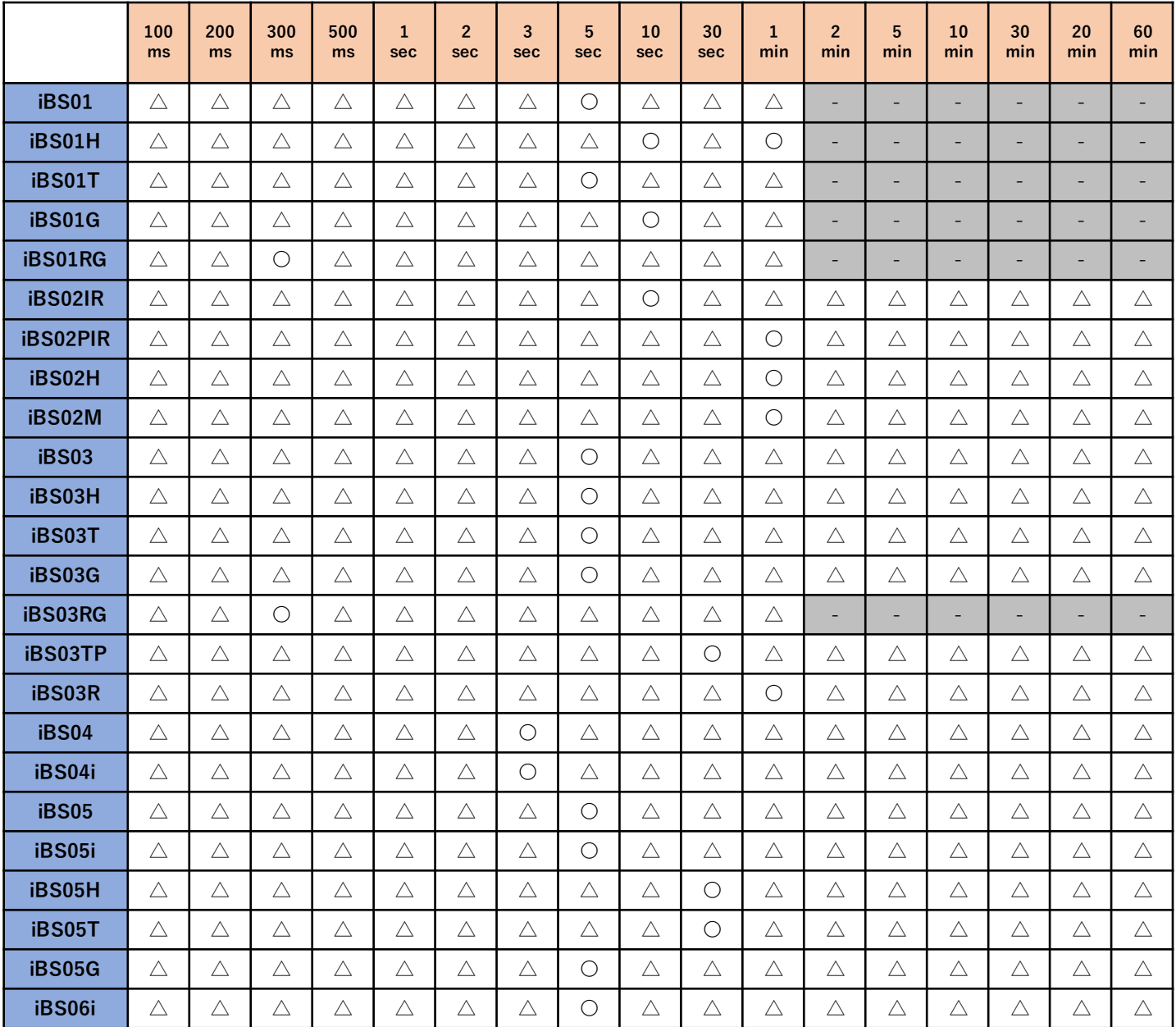

**凡例**

**〇 ・・・ デフォルトの値**

**△ ・・・ 選択可能な値**

#### **■各センサーの設定項目の一覧**

#### **◆IR Power / IR Sample Rate**

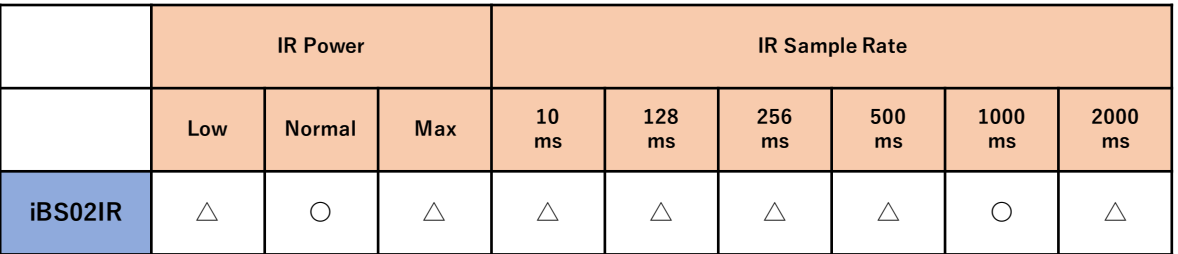

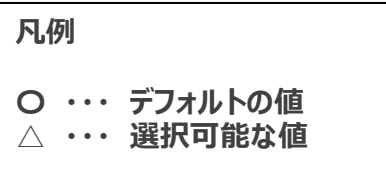

**◆IR Threshhold**

**この項目は、iBS02IR専用項目で、 P13で説明した通り、環境によってチューニングする値となっております。 デフォルト値は「400」となっております。 用途に応じて設定してお使いください。**

**◆User Data**

**この項目は、グループ識別子やセンサー識別子として使用できます。 デフォルト値は「0」となっております。 用途に応じて設定してお使いください。**

**◆ToF Mode**

**この項目は、iBS03R専用項目で、 「Short / Long」を選択して使用可能です。 Shortでは最大1.3m、Longでは最大3.0mの測定が可能となっております。 デフォルト値は「Short」となっております。 用途に応じて設定してお使いください。**

### ご不明の点、ご相談は下記までお気軽にご連絡ください。

## **お問合せ先**

レンジャーシステムズ株式会社 『IoTソリューショングループ』担当まで

TEL:03-6257-1850 FAX:03-6257-1855 E-Mail:mono-support@ranger-systems.co.jp